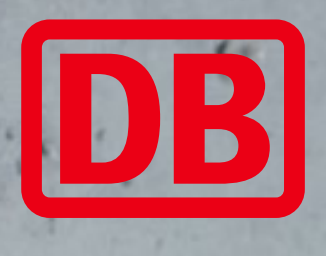

## **bahn.**business

# Erste Schritte im Unternehmenskonto

Zahlungsarten festlegen, Geschäftsreisende registrieren und Tickets buchen

DB Fernverkehr AG | bahn.business

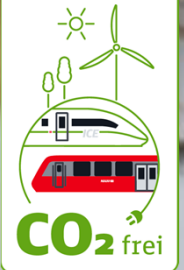

### Rollen im bahn.business Unternehmenskonto

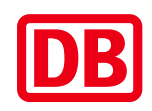

**bahn.**business

#### **Folgende Rollen gibt es im Geschäftskundenportal**

#### **Geschäftskunden-Administrator:in (GA)**

- Besitzt die Berechtigung zur Pflege von Unternehmensdaten
- Kann zentral Zahlungsarten für alle Buchenden festlegen
- Kann Buchungsstellen für eine einfachere und transparentere Abwicklung anlegen
- Legt Buchungsstellenverantwortliche und Geschäftsreisende im Unternehmenskonto an
- Kann für sich selbst und Dritte Bahn-Tickets und BahnCard Business buchen

#### **Buchungsstellenverantwortliche/r (BV)**

- Verantwortlich für eine oder mehrere Buchungsstellen
- Legt Geschäftsreisende im Unternehmenskonto an
- Kann zentrale Firmenkreditkarten hinterlegen und den Mitarbeitenden zuweisen
- Kann für sich selbst und Dritte Bahn-Tickets und BahnCard Business buchen

#### **Geschäftsreisende/r (GR) mit Buchungsrecht**

■ Kann für sich selbst Bahn-Tickets und BahnCard Business buchen

#### **Geschäftsreisende/r (GR) ohne Buchungsrecht**

■ Kann nicht selbst buchen, die Buchung von Bahn-Tickets und BahnCard Business erfolgt über GA oder BV

### 1. Zahlungsarten festlegen

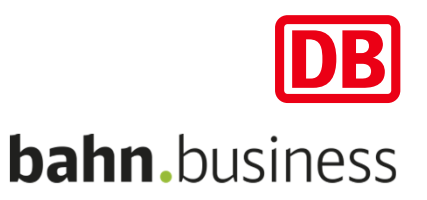

**Als Geschäftskunden-Administrator:insollten Sie vorab die Zahlungsarten festlegen, mit denen Ihre Geschäftsreisenden bei der Buchung bezahlen dürfen.**

- Wählen Sie unter "Mein Unternehmen" (1) den Menüpunkt "Unternehmensdaten" (2) aus.
- Bei **"Zahlungsarten für Mitarbeitende festlegen"** (3) können Sie die Zahlungsarten "PayPal" oder "Giropay" aktivieren. Die Zahlungsarten "zentrale Firmenkreditkarte" und "Kreditkarte" sind immer aktiviert.

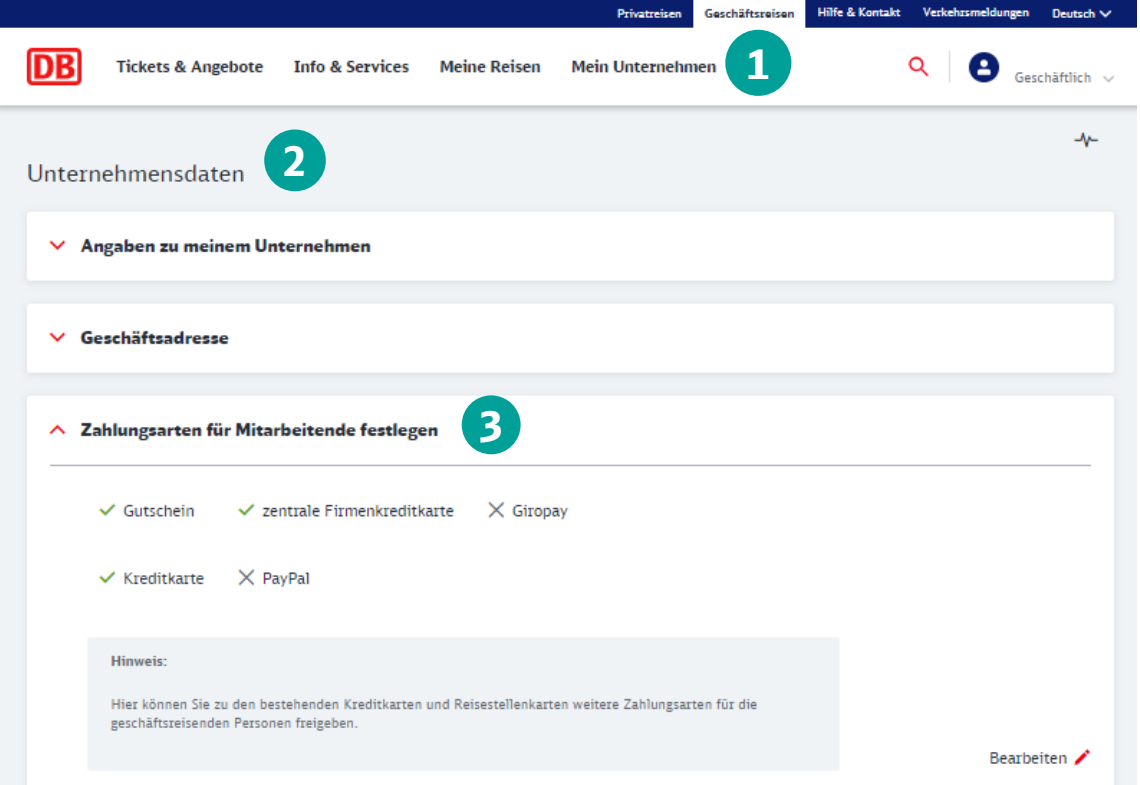

### 2. Buchungsstellen anlegen

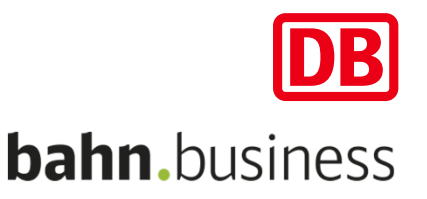

**Wenn Sie mehrere Abteilungen, Niederlassungen oder Standorte haben und für diese unterschiedliche Rechnungsadressen und/oder Zahlungsmittel verwenden wollen, empfehlen wir Ihnen das Anlegen von Buchungsstellen.**

**Ihr Vorteil: Alle in der Buchungsstelle zentral hinterlegten Adressen und Zahlungsarten können allen registrierten Mitarbeitenden der jeweiligen Buchungsstelle zugewiesen werden.**

- Wählen Sie unter "Mein Unternehmen" (1) den Menüpunkt **"Buchungsstellen"**  (2) aus.
- **E** Unter der Option "Neue Buchungsstelle **anlegen"** (3) können Sie unter Angabe eines Namens eine neue Buchungsstelle anlegen.
- Unter "Buchungsstelle suchen" (4) finden Sie eine Übersicht Ihrer angelegten Buchungsstellen.
- Mit Klick auf die 3 roten Punkte rechts (5) können Sie sich Details anzeigen lassen, Buchungsstellen löschen oder Mitarbeitende in andere Buchungsstellen verschieben.

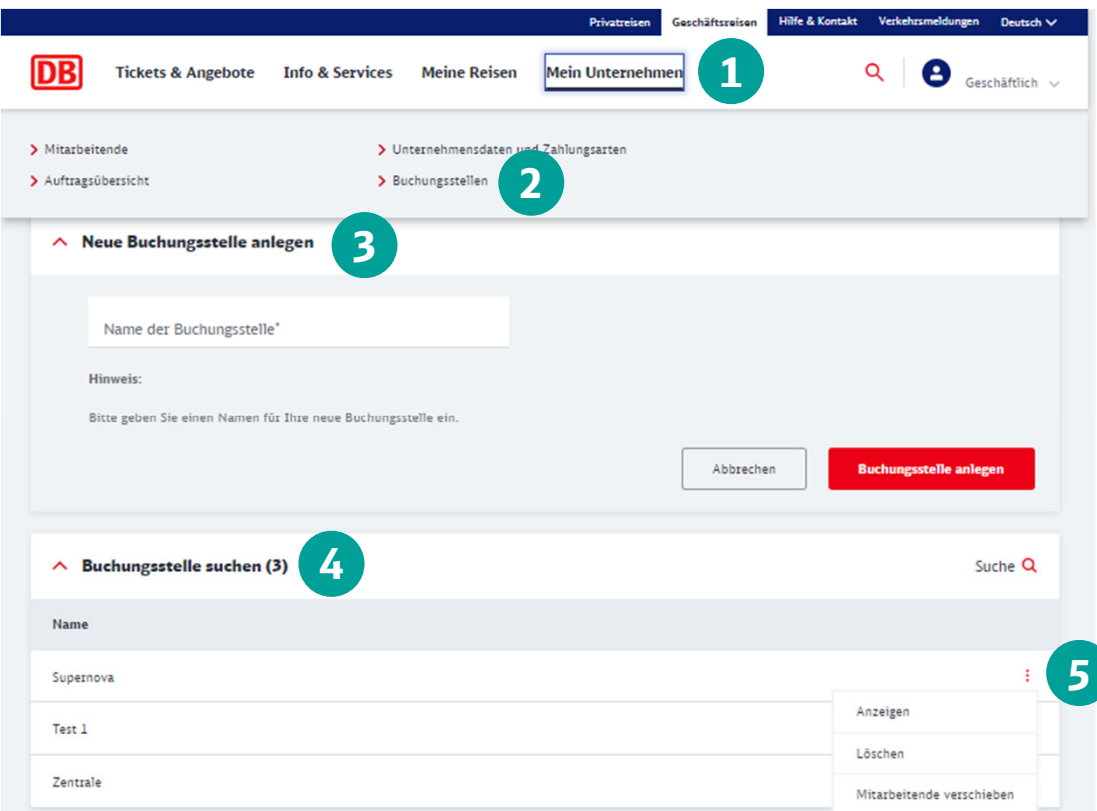

### 3. Geschäftsreisende anlegen

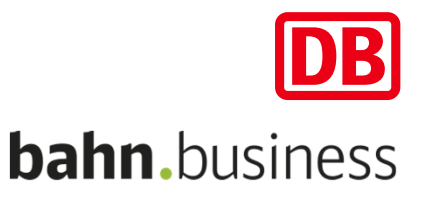

**Damit Ihre Mitarbeitenden selber Bahn-Tickets und BahnCards buchen können, ist eine Registrierung im bahn.business Unternehmenskonto erforderlich.**

- Wählen Sie unter "Mein Unternehmen" (1) den Menüpunkt "Mitarbeitende" (2) aus.
- Öffnen Sie **"Neue Mitarbeitende anlegen"** (3).
- Füllen Sie das Formular aus. Sie können hierbei entscheiden, ob die/der Mitarbeitende ein **Selbstbuchungsrecht** (4) erhalten soll oder nicht.
- Klicken Sie unten auf "Selbstregistrierungs**link senden"** (5)**.**
- Ihre Mitarbeitenden erhalten im Anschluss eine E-Mail und können nach der Registrierung direkt Bahn-Tickets und BahnCards buchen.

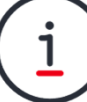

Bitte beachten Sie: Damit durch Dritte BahnCards gebucht werden können, ist die Hinterlegung des Geburtsdatums sowie der Meldeadresse des Mitarbeitenden im persönlichen Kundenkonto erforderlich.

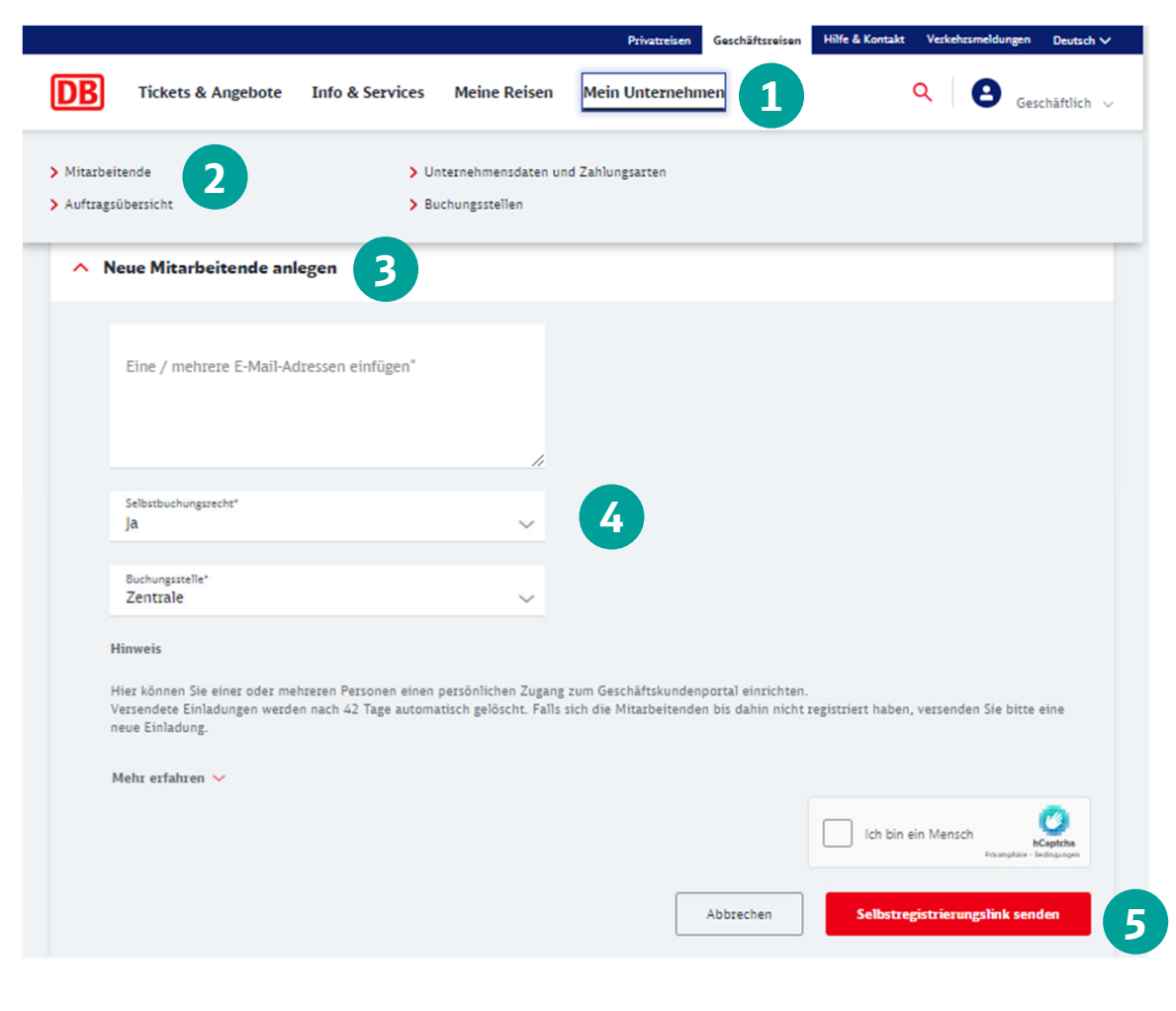

DB Fernverkehr AG, bahn.business Erste Schritte im Unternehmenskonto V3.0\_Dez\_2023

### 4. Zentrale Firmenkreditkarte Mitarbeitenden zuweisen

- Wählen Sie Ihre Buchungsstelle unter "Mein **Unternehmen"** - **"Buchungsstellen"- "Buchungsstelle suchen"** aus. Klicken Sie in der gewünschten Buchungsstelle auf die 3 roten Punkte rechts auf "Anzeigen".
- Unter der Option "Zentrale Firmenkreditkarten" (1) können Sie eine neue **"Karte hinzufügen"** (2).
- Über die **3 roten Punkte rechts** (3) können Sie sich die angelegten zentralen Firmenkreditkarten anzeigen lassen, den Mitarbeitenden zuweisen, wieder entfernen oder löschen.

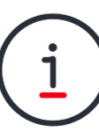

Zentrale Zusatzdaten können beim Hinterlegen der Firmenkreditkarten gespeichert werden. Individuelle Zusatzdaten können durch die Mitarbeitenden selbst in deren persönlichen Kundenkonten hinterlegt werden.

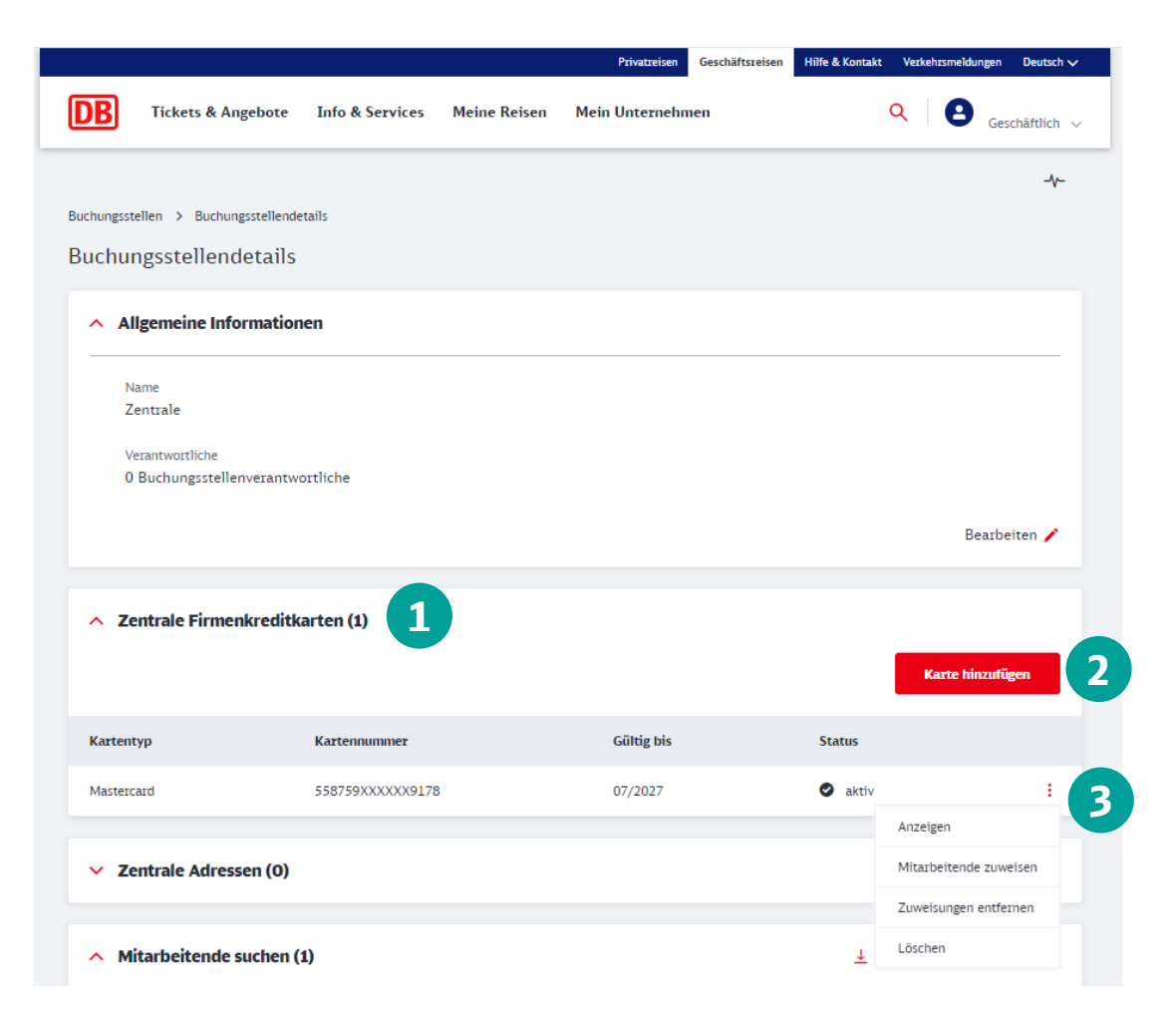

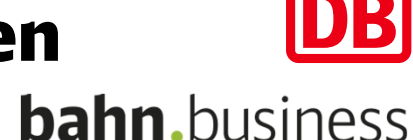

### 5. Tickets buchen - Verbindungssuche

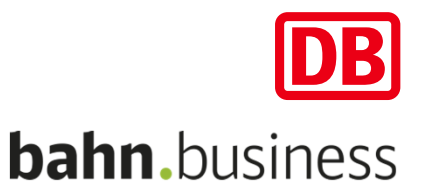

**In der Verbindungssuche geben Sie Details zu Ihrem Reisewunsch ein, wie Start- und Zielbahnhof, Reisedatum und Uhrzeit.**

- Unter der Option "Reisende, Fahrräder, **BahnCards"** (1) können Sie die Anzahl der Reisenden, Fahrräder, die BahnCard-Ermäßigung sowie die Reiseklasse auswählen.
- **Möchten Sie nur eine Sitzplatzreservierung** buchen, können Sie den Schieberegler **"Nur Sitzplatz buchen"** (2) nach rechts ändern.
- Unter der Option "**Umstiegszeit"** (3) haben Sie die Möglichkeit eine individuelle Umstiegszeit festzulegen.
- Weiter geht es mit "Suchen" (4).

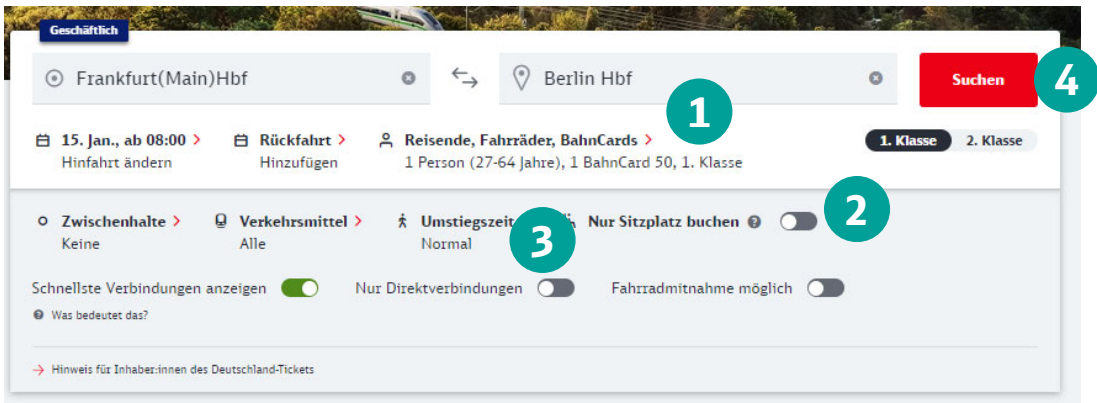

### 5. Tickets buchen - Verbindungsauswahl

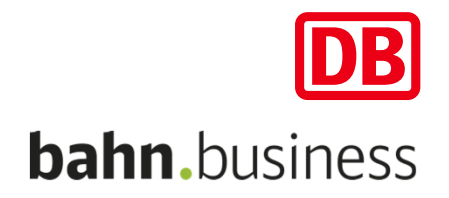

#### **In der Verbindungsauswahl sehen Sie die für Ihre Suche passenden Verbindungen mit Fahrtdauer und Ab-Fahrpreis.**

- Unter "**Details"** (1) erhalten Sie weitere Informationen wie Unterwegs-Haltestellen, Auslastungsanzeige und sonstige Services.
- Mit dem Schieberegler "Reise merken" (2) können Sie Ihre gewünschte Verbindung in "Meine Reise" speichern. Gleichzeitig aktivieren Sie auch die "Benachrichtigung zur Reise".
- Mit "**Weiter"** (3) wählen Sie Ihre gewünschte Verbindung aus.

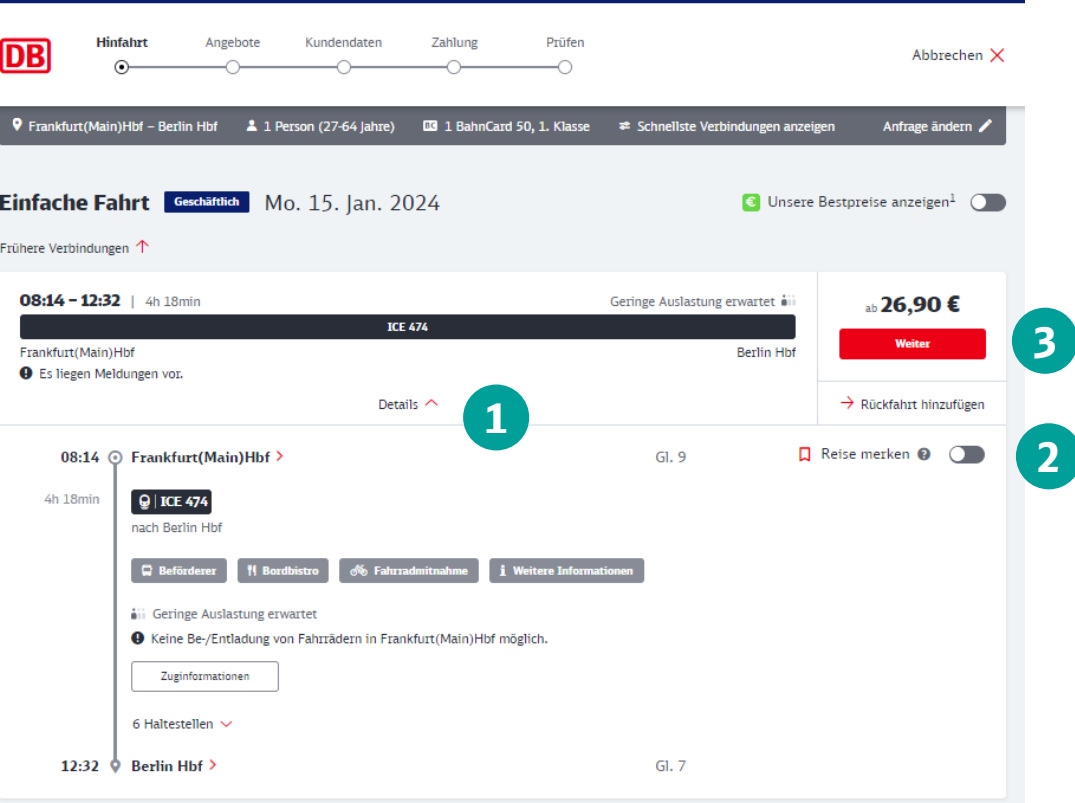

### 5. Tickets buchen - Angebotsauswahl

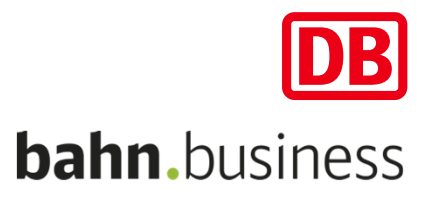

#### **Jetzt öffnet sich eine Zwischenseite zur Auswahl Ihres Wunschangebots. Hier sehen Sie alle Angebote, die es zu Ihrer ausgewählten Verbindung gibt.**

- Die Angebotsauswahl hilft Ihnen auf einen Blick alle Konditionen und Preise miteinander zu vergleichen.
- In diesem Beispiel wählen wir das Ticket mit der größtmöglichen Flexibilität für die Geschäftsreise, den Flexpreis Business.
- Mit einem Klick auf "**Auswählen"** (1) gelangen Sie zu den Zusatzoptionen, in denen Sie Ihren Wunschsitzplatz wählen können.

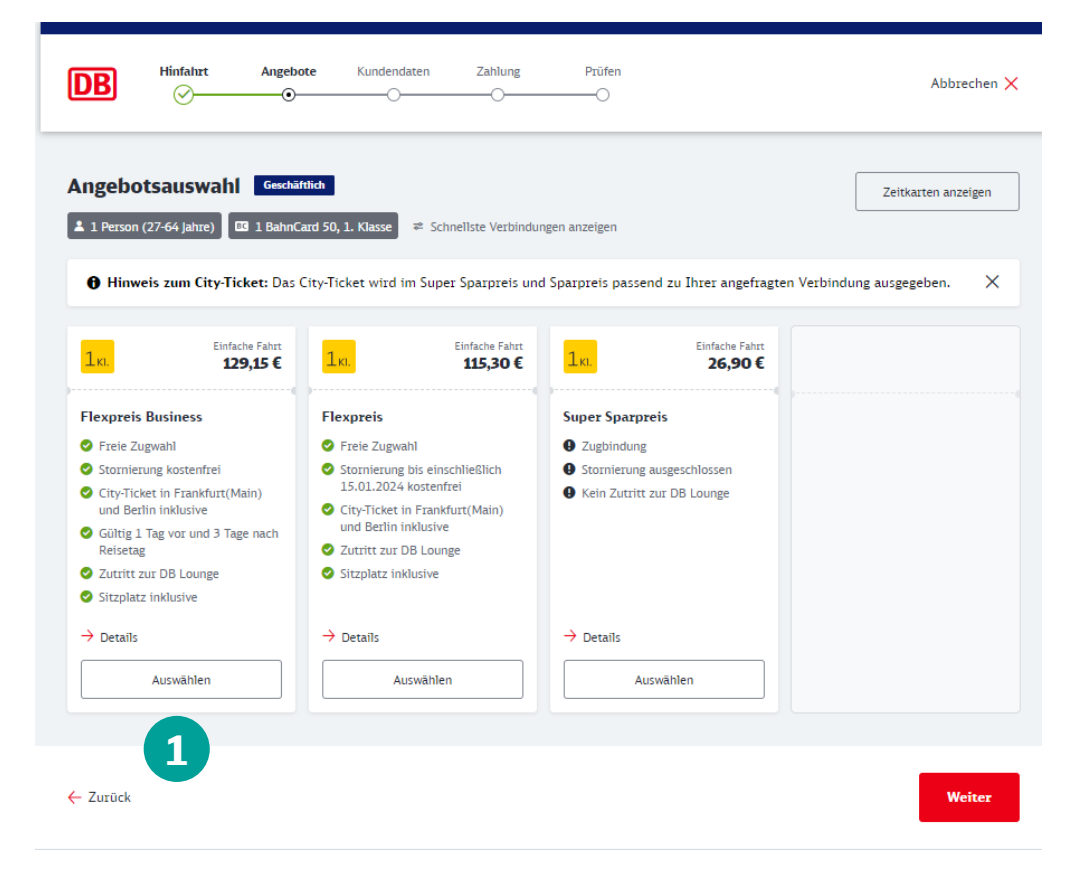

### 5. Tickets buchen - Sitzplatzreservierung

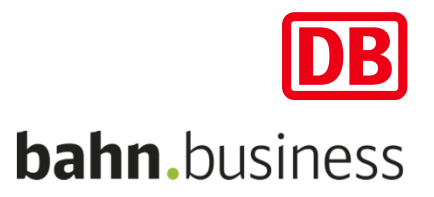

#### **In den Zusatzoptionen können Sie Ihre inkludierten Sitzplätze auswählen.**

- Das System schlägt Ihnen automatisch einen Sitzplatz in der gebuchten Wagenklasse vor.
- Möchten Sie sich selbst einen Sitzplatz aussuchen, ist das über den "**Wagenplan"** (1) möglich.
- Die graphische Sitzplatzanzeige hilft Ihnen bei der Auswahl des Wagens und den frei wählbaren Sitzplätzen.
- Mit "Auswahl bestätigen" (2) und einem Klick auf **"Weiter"** (3) gelangen Sie zum nächsten Schritt.

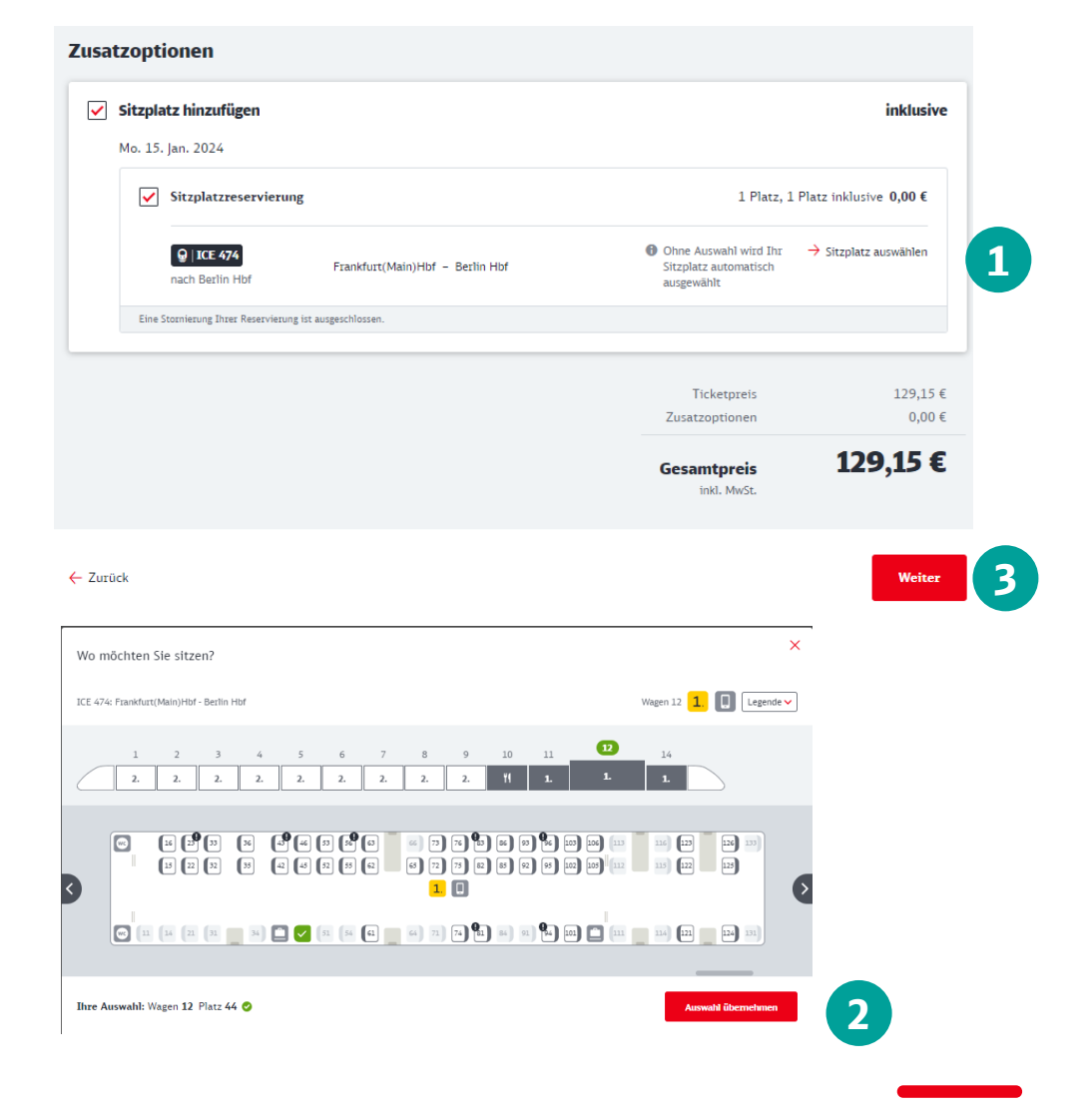

### 5. Tickets buchen - Kundendaten

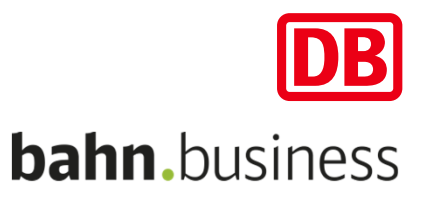

#### **Im nächsten Schritt überprüfen Sie bitte noch einmal Ihre Kundendaten.**

- Hier haben Sie die Möglichkeit die **"Rechnungsadresse"** (1) und **"E-Mail-Adresse für den Rechnungsversand"** (2) anzupassen.
- Über die Option "Für wen buchen Sie?" (3) können Sie für sich selbst oder eine **andere Person** ein Ticket buchen.

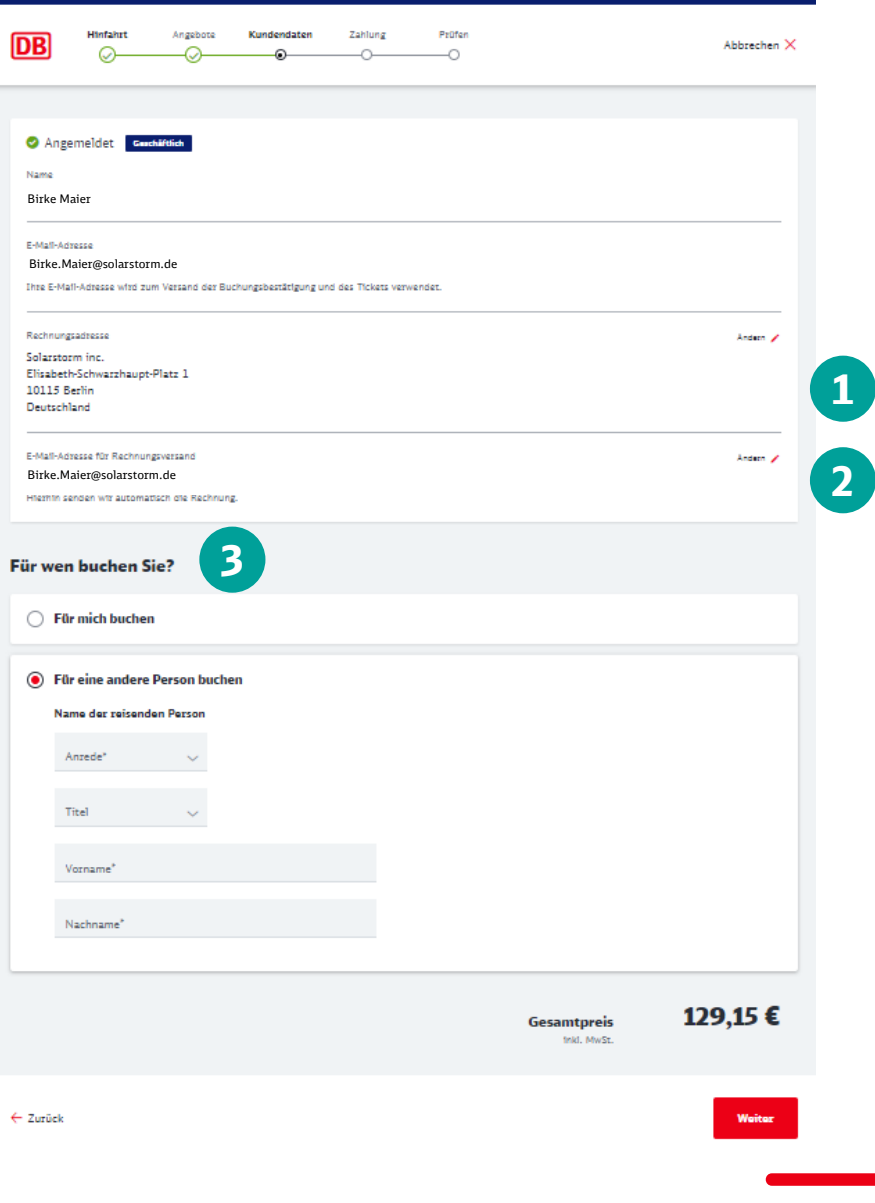

### 5. Tickets buchen - Zahlung

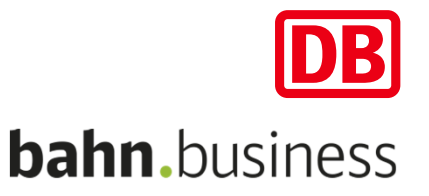

#### **Im Unternehmenskonto wurde festlegt, welche Zahlungsarten Ihnen für die Ticketbuchung zur Verfügung stehen.**

- Grundsätzlich können Sie mit zentraler Firmenkreditkarte, Kreditkarte, PayPal oder Giropay bezahlen.
- Unter "Weitere Optionen" können Sie "Gutscheine **einlösen"** (2) oder **"BahnBonus Punkte sammeln"**  $(3).$
- Bestätigen Sie Ihre Eingabe mit "**Weiter"** (4).

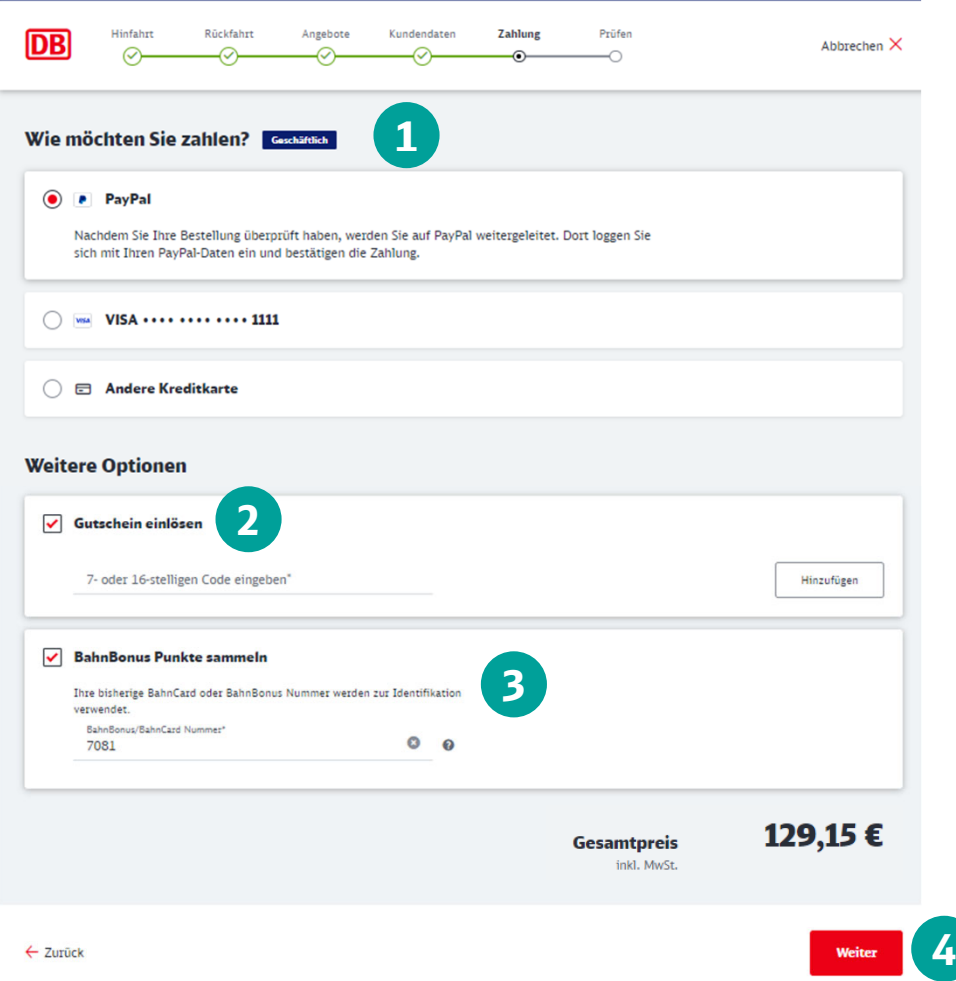

### 5. Tickets buchen – Prüfen und Buchen

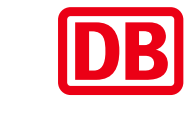

#### **bahn.**business

#### **Zuletzt überprüfen Sie bitte noch einmal alle Daten zu Ihrer Buchung**.

- $\blacksquare$  Hier können Sie letztmalig die "Rechnungsadresse" (1) sowie die "Zahlungsart" (2) ändern.
- Indem Sie Ihre Buchung durch Klicken auf "**Jetzt kaufen"** (3) verbindlich abschließen, akzeptieren Sie die AGBs und die Buchung wird zahlungspflichtig.

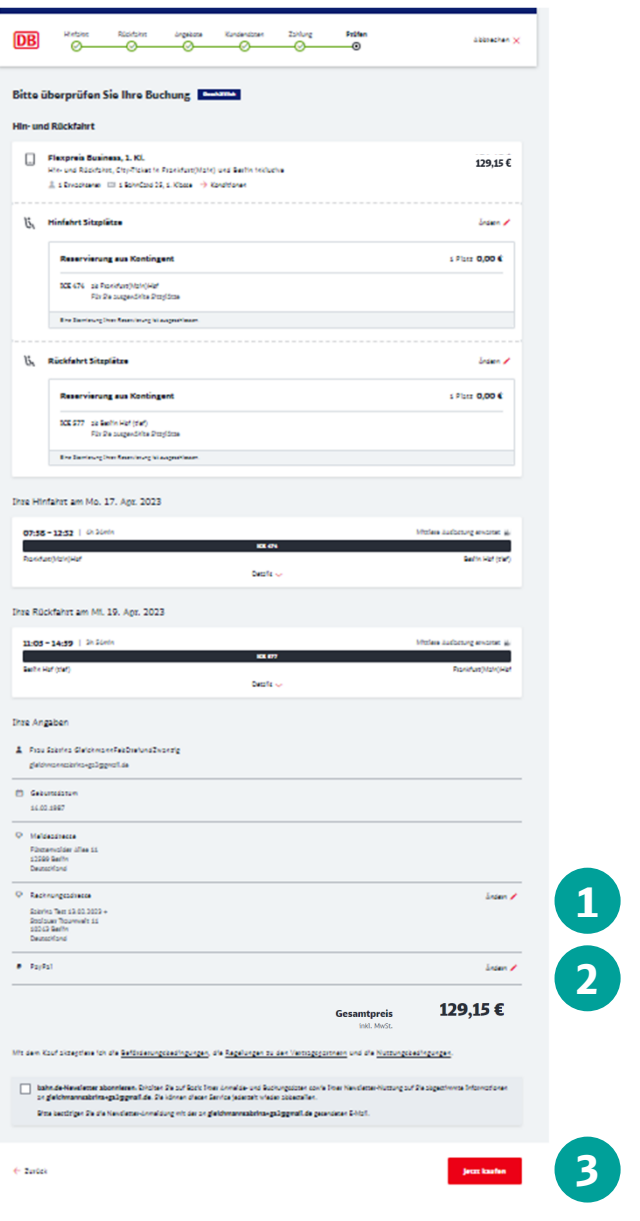

### 5. Tickets buchen – Buchungsbestätigung

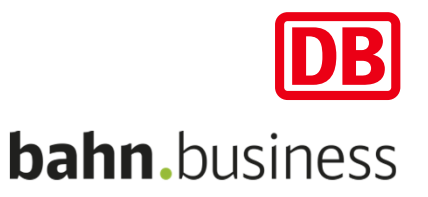

#### **Ihre Buchung ist jetzt abgeschlossen.**

- Die Buchungsbestätigung inklusive Ticket als PDF sowie eine Rechnung zur Buchung erhalten Sie automatisch per E-Mail.
- Zusätzlich können Sie direkt Ihr "**Ticket auch als PDF herunterladen"** (1).
- Wichtig: Das Ticket kann nur von dem angegebenen Reisenden genutzt werden. Für die Kontrolle im Zug benötigen Sie einen amtlichen Lichtbildausweis und ggfs. die in der Buchung angegebene BahnCard (2).

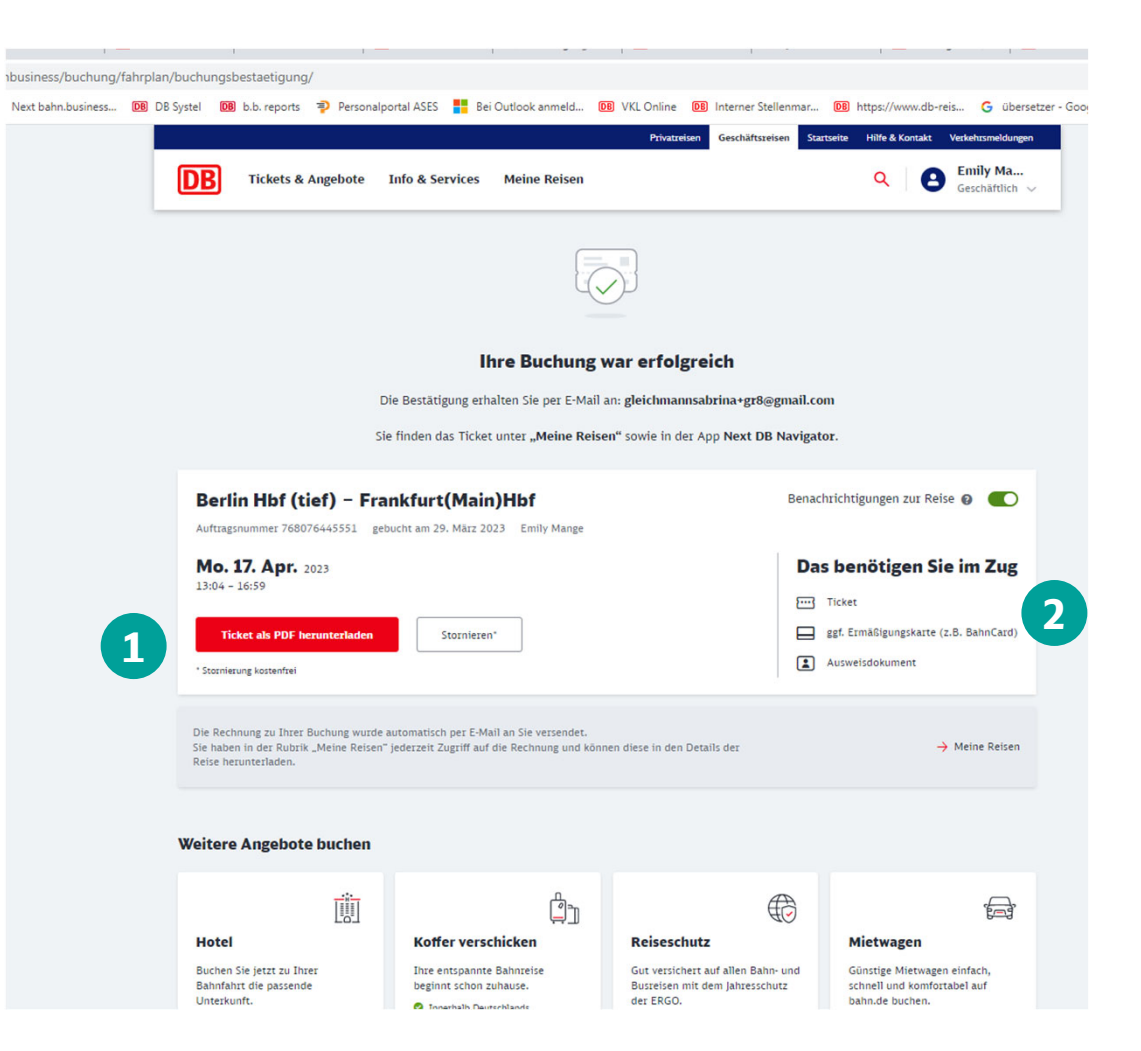